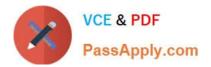

# MO-100<sup>Q&As</sup>

Microsoft Word (Word and Word 2019)

## Pass Microsoft MO-100 Exam with 100% Guarantee

Free Download Real Questions & Answers **PDF** and **VCE** file from:

https://www.passapply.com/mo-100.html

100% Passing Guarantee 100% Money Back Assurance

Following Questions and Answers are all new published by Microsoft Official Exam Center

Instant Download After Purchase

100% Money Back Guarantee

😳 365 Days Free Update

800,000+ Satisfied Customers

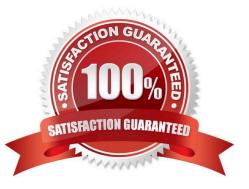

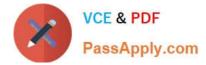

#### **QUESTION 1**

In the "More dinosaurs facts" section, change the list level for "Velociraptor" to Level 3.

A. See the Solution below.

- B. PlaceHolder
- C. PlaceHolder
- D. PlaceHolder

Correct Answer: A

1.

Place your cursor within the list item you wish to change to a different level.

2.

Under the "Home" tab, locate the "Paragraph" group > Click the [Numbering] or [Bullets] icon.

3.

Within the drop-down menu, click "Change List Level" > Click the level of organization you would like to apply to the selected list item.

#### **QUESTION 2**

In the "Depaning" section, insert a thermometer symbol before the phrase "The muffin tray will still be hot!". Use the Webdings font and character code "225" (the thermometer symbol).

- A. See the Solution below.
- B. PlaceHolder
- C. PlaceHolder
- D. PlaceHolder
- Correct Answer: A

You might want to insert a degree symbol when you write about temperatures or measurements in Word. You can do this by using the Symbol drop-down menu or the keyboard shortcut, Alt + 0176

### **QUESTION 3**

In the "Making moments last forever1" section, convert the five paragraphs starting with "Corporate events" to a bulleted list.

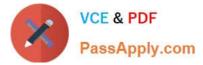

- A. See the Solution below.
- B. PlaceHolder
- C. PlaceHolder
- D. PlaceHolder
- Correct Answer: A

Select the text you want to change into a list. Go to Home> Bullets or Home> Numbering.

#### **QUESTION 4**

You are preparing a brochure for Southridge Video. You plan to distribute the brochure electronically and in print. Apply the centered style set to the document.

- A. See the Solution below.
- B. PlaceHolder
- C. PlaceHolder
- D. PlaceHolder
- Correct Answer: A

On the Design tab, point to one of the style sets in the Style Sets gallery in the Document Formatting group.

The new style set is previewed in your document\\'s existing text.

Click the style set you want.

If you don\\'t like any of the choices displayed, click the More button for the gallery to open the full gallery of choices. Notice that you can reset to the default style set from this gallery menu, or save the current settings as a new style set.

#### **QUESTION 5**

In the "Contact Us" section, merge the cells in the first table row.

- A. See the Solution below.
- B. PlaceHolder
- C. PlaceHolder
- D. PlaceHolder
- Correct Answer: A

Select the cells that you want to merge. Under Table Tools, on the Layout tab, in the Merge group, click Merge Cells.

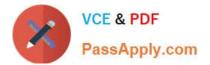

MO-100 VCE Dumps

MO-100 Study Guide

MO-100 Braindumps